# **Вход на сайт.**

Для работы сотруднику необходим компьютер с выходом в интернет. Основной задачеявляется автоматизация процессов, связанных с учетом и оплатой за питание школьников на горячее питание на специальном ресурсе [www.a](http://www.schools.oplata.ru/)vs[u.ru.](http://www.schools.oplata.ru/)

Для доступа на сайт каждому сотруднику выдается ЛОГИН и ПАРОЛЬ (пример: логин-1000099, пароль- hfkfogit2). Чтобы зайти на сайт необходимо:

- 1) открыть интернет браузер (в зависимости от того,каким вы пользуетесь Opera, Internet Explorer, FireFox идр.)
- 2) в адресной строке ввести [www.avsu.ru.](http://www.schools.oplata.ru/)и нажать клавишу Enter.

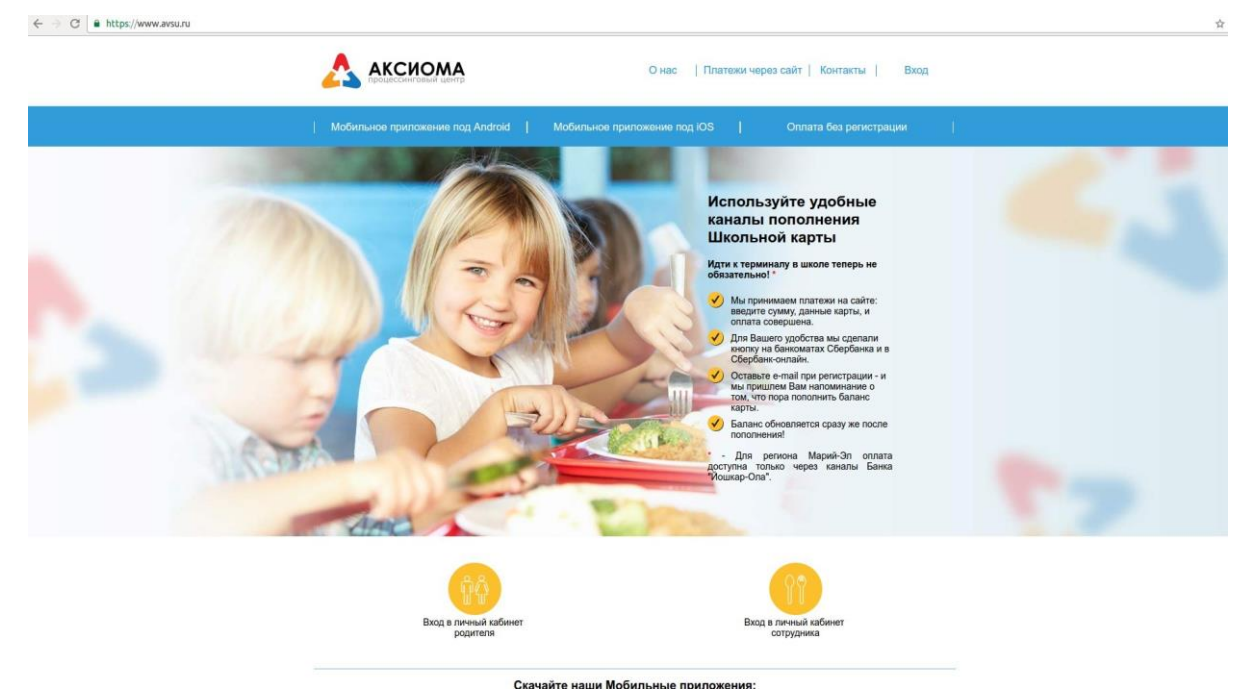

3) нажать кнопку «Вход в личный кабинет сотрудника» и ввести логин и пароль.

Вы попадаете на страницу сайта, доступ к которой имеете только Вы.

В левой части экрана имеются основные разделы, каждый их которых наполнен своим набором инструментов и необходимы для выполнения тех или иных действий. Рассмотрим каждый из данных разделов более подробно.

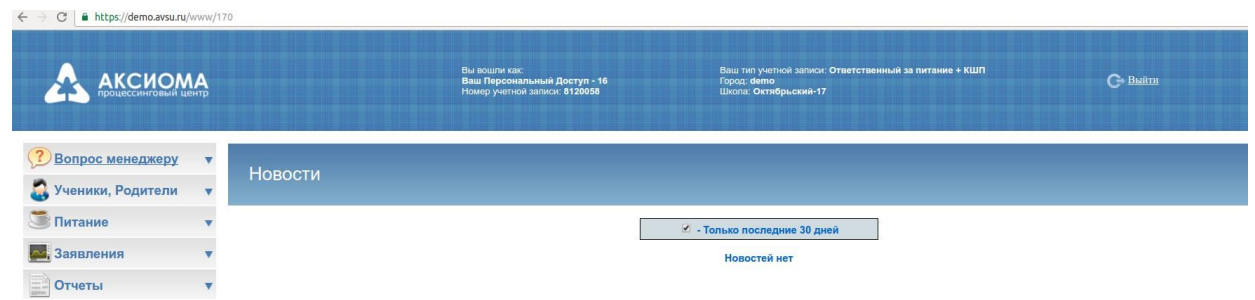

# **Вопросы менеджеру.**

Данный раздел — один из элементов поддержки нашего проекта ответственных сотрудников по питанию**.**

# **1. HELPDESK**

Этот раздел предназначен для взаимодействия участников проекта «Бесплатный учет в каждую школу» по проблемным ситуациям или возникшим вопросам. С помощью сервиса HELPDESK ответственная по питанию или другой участник проекта может создать заявку и задать возникший вопрос специалисту поддержки проекта «Бесплатный учет в каждую школу». Заявке присваивается ID и высылается на электронную почту или сотовый телефон сообщение о статусе Вашей заявки (принята/в процессе/выполнена).

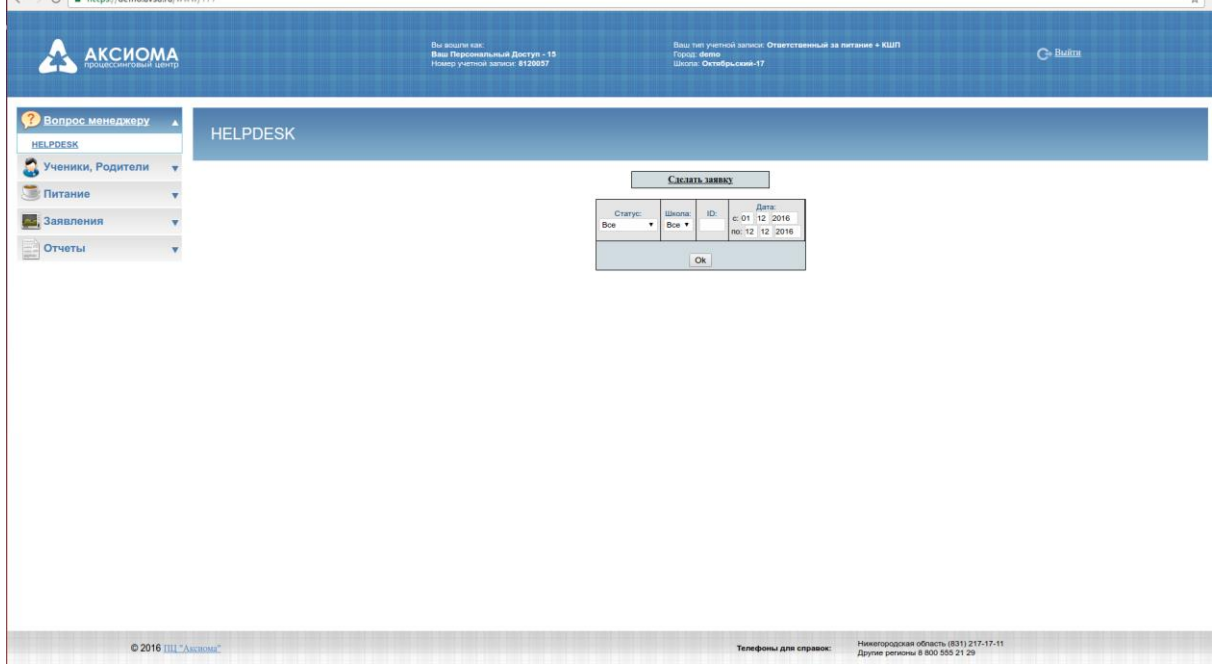

Для составления заявки в HELPDESK необходимо:

- В появившейся окне необходимо заполнить информацию:

Номер школы; Фамилия; Имя; Отчество; номер телефона (необходим для обратной связи наших сотрудников с вами), адрес электронной почты. В поле ЗАЯВКА необходимо описать проблемную ситуацию с указанием всей необходимой информации (УЗУ, рацион питания, дата и т.д.) или вопрос.

**ВНИМАНИЕ: чем более информативной будет ваша заявка, тем быстрее ее смогут рассмотреть и решить.**

По внесению всех данных необходимо нажать кнопку «Добавить». Система автоматически присвоит данной заявке номер, на указанный телефон придет СМС с номером заявки. Так же ход выполнения вашей заявки можно отслеживать непосредственно в инструменте

«HELPDESK».

#### **Основные макеты заявок для тех или иных ситуаций:**

- Необходимо снять ученика с питания за определенную дату:

*«Прошу вас снять с питания № л/с Фамилия Имя за чч.мм.гг», где чч.мм.гг дата в которой необходимо снять ученика с питания.*

- Необходимо поставить ученика на питание за прошедший период:

*«Прошу вас поставить на питание № л/с Фамилия Имя чч.мм.гг на завтрак/обед», где чч.мм.гг дата в которой необходимо поставить ученика на питание, завтрак/обед — рацион на который необходимо поставить человека.*

- Необходимо перенести заявку с одного дня на другой(по разным причинам не успели составить заявку):

*«Прошу перенести заявку с 10.10.2013 на 06.10.2013» где 10.10.2013 дата на которую составлена заявка, а 06.10.2013 день пропущенной заявки.*

Так же сервис HELPDESK позволяет просматривать историю заявок.

- Нажмите кнопку HELPDESK, а затем заполните поля Школа, ID (е с л и В ы хотите посмотреть конкретную заявку) и выберете интересующий вас период времени. Нажмите ОК.

Ниже появится таблица, в которой будут отображаться все составленные данной школой заявки или та, ID которой Вы введете.

Заявки Зеленого ивета выполнены.

Фиолетового — в процессе,

Розового — приняты,

Желтого — не выполнена.

Справа от заявки виден комментарий специалиста службы поддержки.

# **2. ОБРАЩЕНИЕ В ЧАТ**

В данном разделе сотрудники учреждений могут задать вопрос специалистам технической поддержки.

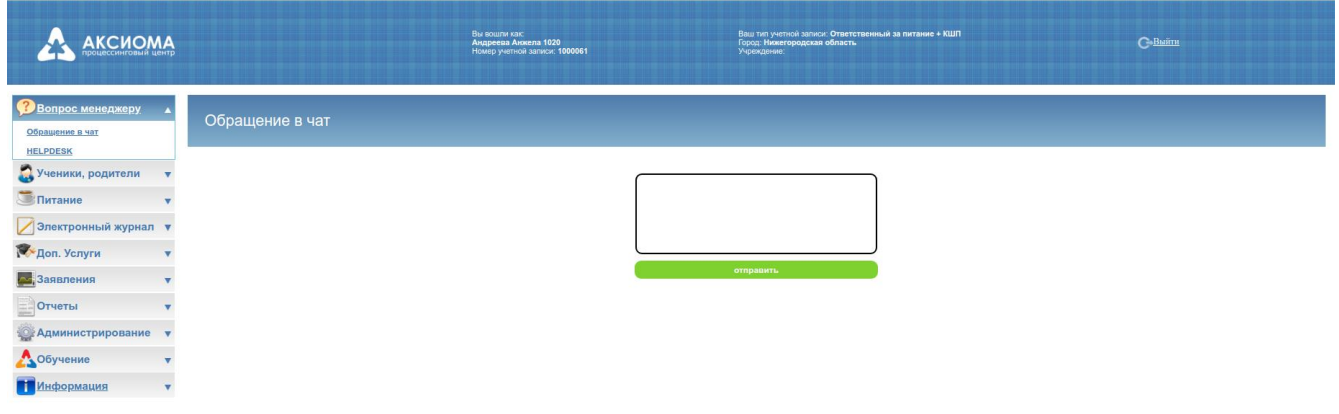

# **Ученики, родители.**

Данный раздел используется ответственным сотрудником для:

- Просмотра состава школы
- Изменение данных учеников
- Просмотра балансов и истории питания учеников
- Добавления новых учеников

#### **1. Ученики (100у-учителя).**

Данный инструмент позволяет ответственному сотруднику просмотреть списочный состав школы, балансы учеников; изменить данные ученика(перевести его из класса в класс, изменить ФИО, разрешить или запретить ему уход в минус)

При нажатии на кнопку Ученики(100у-учителя) в окне появится таблица поиска.

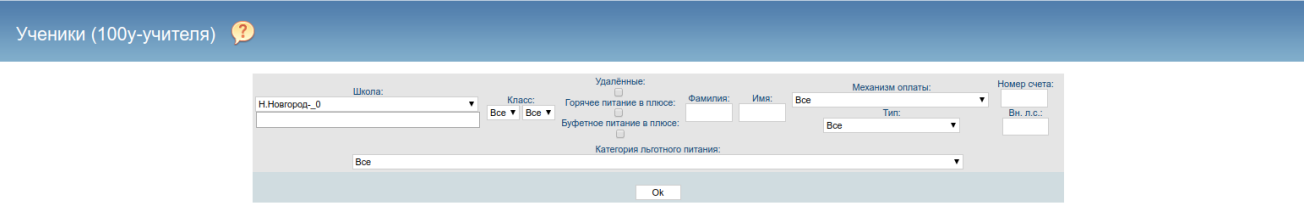

Она позволит вам вывести информацию в зависимости от заданных параметров:

- Выбор класса - покажется списочный состав выбранного класса или группы классов, при условии ВСЕ- выведется информация по всей школе;

- Удаленные - при использовании этого параметра выведется список удаленных учеников вашей школы;

- ГП в плюсе - при использовании этого параметра выведется список учеников, баланс Горячего питания у которых положительный;

- Фамилия - при указании этого элемента будет выведен ученик(группа учеников) с данной фамилией;

- Имя - при указании этого элемента будет выведен ученик(группа учеников) с заданным именем;

- Механизм оплаты - данный элемент позволит вывести список учеников у которых проставлен выбранный механизм(механизм оплаты элемент системы который позволяет рассчитать каким образом списываются денежные средства с учащихся);

- Номер счета - элемент выведет ученика, которому принадлежит данный л/с;

- Горячее питание - в зависимости от выбранных условий разрешено/запрещено выведется список учеников у которых разрешено/запрещено Горячее питание соответственно;

- Буфетное питание - данный раздел Вами не используется.

Таблица поиска поможет вам найти учеников исходя из тех данных, что вы располагаете. После того как вы укажете параметры поиска необходимо нажать ОК. Появиться список с информацией по найденным ученикам, в таблице имеется информация:

- л/с присваиваемый ученику при подключении школы к проекту
- ФИО ученика
- номер школы в которой числится ученик
- номер класса в котором числится ученик
- разрешено/запрещено Горячее питание ученику
- разрешено/запрещено Буфетное питание ученику
- разрешено/запрещено ученику уходить в минус (питаться без наличия средств на счету)
- установлена ли у ученика система овердрафт
- Баланс ГП количество денежных средств на балансе горячего питания ученика
- Баланс БП количество денежных средств на балансе буфетного питания ученика (данный раздел Вами не используется).
- Механизм оплаты-какой механизм проставлен у ученика.
- З, О, П ит.д— те рационы, на которые может быть поставлен ученик.

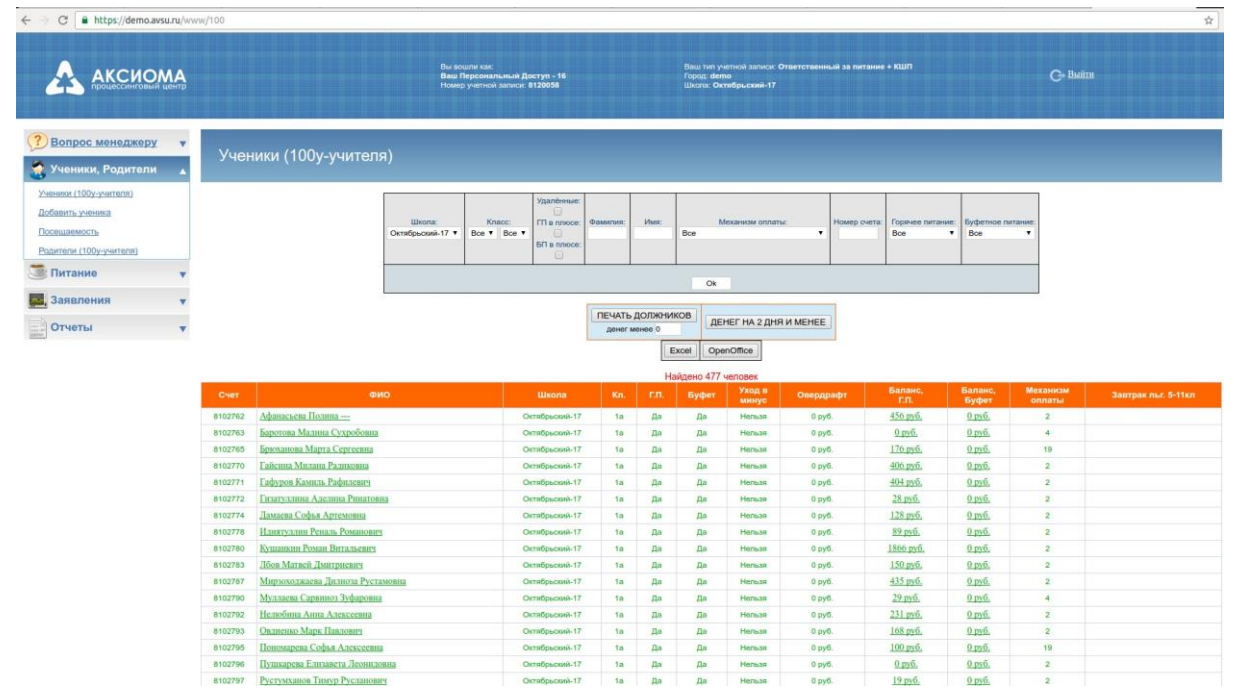

При нажатии на ФИО (1) или баланс ГП (2) или БП (3) у вас откроется новое окно, в котором будет выведена дополнительная информация:

а) при нажатии на ФИО- откроется личная карточка ученика, в которой можно изменить данные ученика.

- номер л/с присвоенный ученику при подключении школы к проекту
- принадлежность к школе,классу
- ФИО
- разрешено/запрещено Горячее или Буфетное питание
- разрешен/запрещен уход в минус ученику
- выбор механизма оплаты для ученика
- сумма овердрафта
- проставить рационы которыми питается ученик

Для подтверждения внесенных изменений необходимо нажать ОК.

б) при нажатии на баланс ГП- откроется окно для просмотра истории Горячего питания ученика. Необходимо будет указать период, за который есть необходимость просмотреть информацию. После нажатия на ОК выведется таблица:

- по левой стороне информация о зачисленных денежных средствах насчет
- по правой стороне информация о потраченных денежных средствах (что и когда ел)
- внизу таблицы Итого

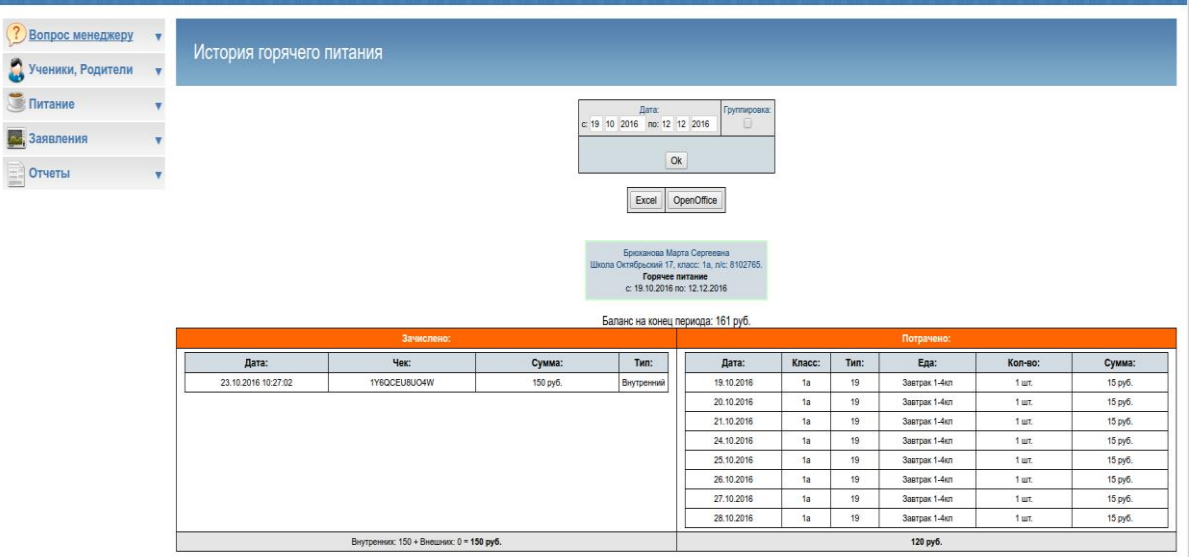

Между таблицей поиска и списком учеников имеются кнопки «Печать должников» и «денег на счетах менее». Данные инструменты позволяют вывести на печать список учеников, у которых отрицательный баланс или баланс менее указанной суммы (в зависимости от выбранного инструмента).

## **2. Добавить ученика.**

Данный инструмент предназначен для добавления новых учеников в школу (вновь прибывших). При нажатии на кнопку «добавить ученика» откроется форма с полями для заполнения. Поля обязательны для заполнения:

- номер л/с, присваивается автоматически по нажатию на кнопку ОК
- принадлежность к школе,классу
- ФИО
- разрешено/запрещено Горячее или Буфетное питание
- разрешен/запрещен уход в минус ученику
- выбор механизма оплаты для ученика
- сумма овердрафта
- проставить рационы которыми питается ученик

# **Питание.**

## **1. Календарь учебных дней.**

Данный инструмент предоставляет возможность проставления школе тех дней, в которые школа составляет заявки. Календарь учебных дней каждая школа составляет самостоятельно.

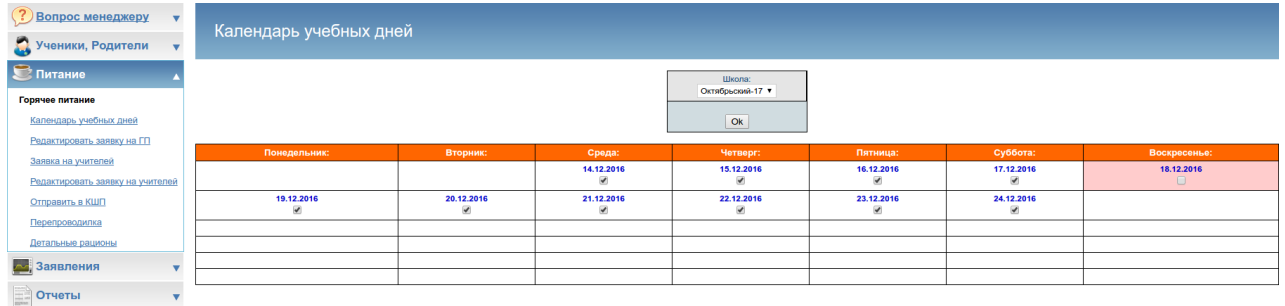

Внешне выглядит как обычный календарь, в полях под датами есть возможность проставления галочки, что повлияет на возможность составления заявки на этот день (день отмечен галкой- заявку можно составить, в противном случае дня не будет видно и заявку на него составить не будет возможности). Дни выставляются автоматически на весь месяц с понедельника по пятницу.

## **2. Редактировать заявку на ГП.**

Данный инструмент используется при создании заявки на горячее питание и ее редактировании. При нажатии на «*Редактировать заявку на ГП»* откроется окно с выбором класса и школы. **В н и м а н и е : з а я в к а с о с т а в л я е т с я п о к л а с с а м .** После выбора класса необходимо нажать ОК. Откроется основное поле для составления заявки с таблицами.

Рассмотрим каждую в отдельности.

В верхней части страницы имеется таблица с датами. Данная таблица позволяет выбрать дату, на которую будет составляться заявка на ГП (Дни в таблице отображаются в зависимости от проставленных значений в инструменте *Календарь учебных дней* который описывался выше).

Чуть ниже имеется небольшая таблица, в которой отображена информация о выбранной дате, на которую составляется заявка, какой это день недели. Также имеются 2 столбца: Базовые значения и Прошлая заявка. Инструмент Базовые значения позволяет проставить выбранному классу на выбранную дату те рационы, которые были указаны в личных карточках учащихся (при выборе данного инструмента галочки поставятся напротив учеников только в том случае, если рационы были заполнены в личных карточках учеников данного класса). Инструмент Прошлая заявка позволяет проставить выбранному классу на выбранную дату значения прошлой заявки на питание (заявки от числа, которое написано под Прошлая заявка).

Редактировать заявку на ГП  $\bullet$ 

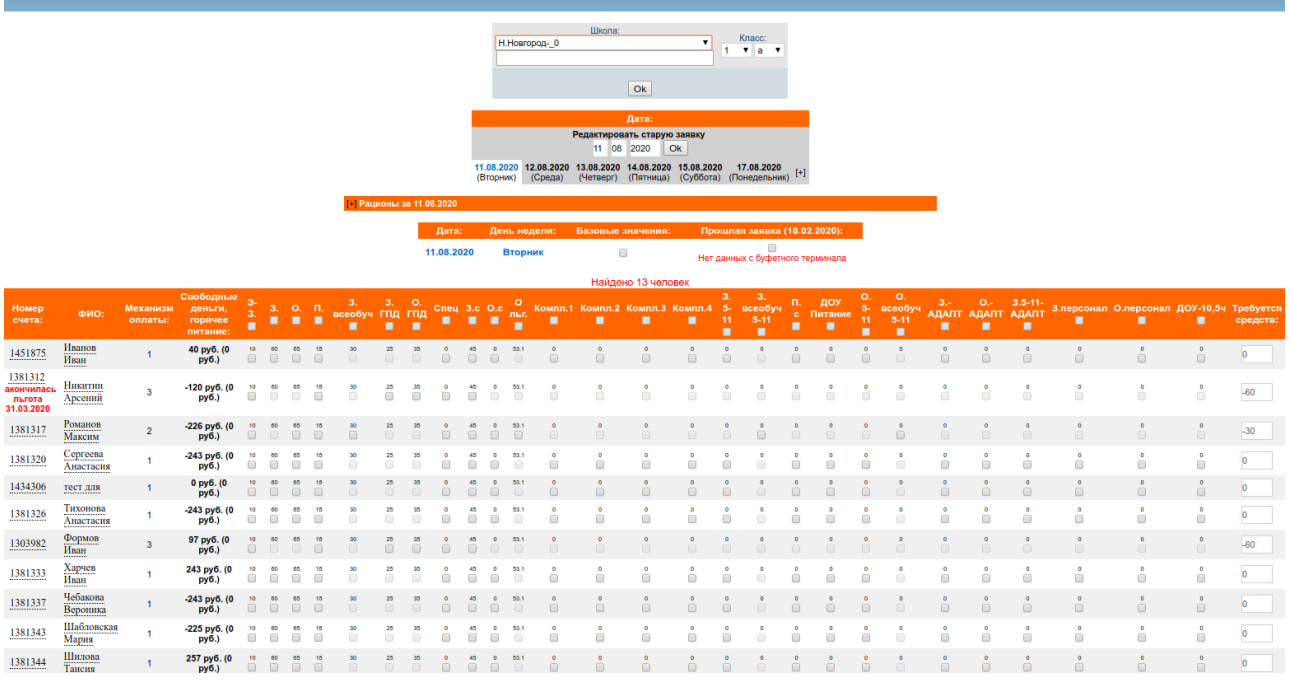

Ниже находится основная таблица для ввода данных по заявке на выбранный день. В ней отображена информация о составе выбранного класса, принадлежность к тому или иному механизму оплаты. В правой части показаны рационы, на которые могут быть проставлены ученики.

Каким же образом составляется заявка — после сбора информации по классам (кто что ест), переходим к инструменту «Редактировать заявку на ГП» и по классам начинаем заполнять информацию. Заполнением информации считается проставление галочек напротив фамилии на те рационы, что будут есть ученики. **Внимание: если вы не можете проставить ученику галочку в томили ином столбце, проверьте правильно ли выбран механизм оплаты у этого ученика.**

После того как вся информация заполнена и проверена необходимо нажать кнопку СОХРАНИТЬ внизу страницы.

Система предусмотрена таким образом, что если у учеников закрыт уход в минус и недостаточно денежных средств на счету, обучающийся не будет поставлен на заявку и программа покажет у кого из учеников не хватает денежных средств.

Если необходимо внести изменения в заявку (кто то из учеников не пришел, заболел), необходимо повторно зайти в инструмент «Редактировать заявку на ГП» и доставить или снять необходимых учеников, после обязательно необходимо нажать на кнопку сохранить внизу страницы.

Редактировать заявку на ГП можно до определенного времени каждого дня, которое устанавливает оператор питания (либо школа, если школа питается самостоятельно).

При редактировании **старой заявки**, Вам необходимо действовать по следующему алгоритму :

1. Зайти в раздел «Редактировать заявку на ГП» и выбрать класс для редактирования заявки.

2. В строке «Редактировать старую заявку» ввести нужную дату для редактирования и нажать ОК.

3. Внести необходимые изменения в заявку и нажать кнопку «Сохранить». Проделать данную процедуру для

всех классов, в которых нужно внести изменения.

4. Нажать кнопку Согласовать с КШП (она находится вверху экрана над выбором класса и появится только

после нажатия кнопки «Сохранить»). Или можно открыть этот раздел через «Питание —

Согласовать заявку на

ГП».

5. Откроется страница «Согласовать заявку на ГП» на которой Вы увидите все классы и даты, по которым ранее

внесли изменения. Если какая-то заявка для класса была составлена ошибочно, то её можно удалить, отметив

нужную заявку в правом столбце и нажав кнопку «Удалить».

Если все заявки составлены верно, то нужно нажать кнопку «Согласовать с КШП».

6. После нажатия кнопки «Согласовать с КШП» Вы увидите ниже классы, которые Вы отправили на

согласование.

Если классы на изменение есть — значит КШП еще не согласовал изменения.

Если классов на изменение нет — значит КШП согласовал/отклонил изменения.

Если нужно произвести корректировки одного класса за несколько дат, то для этого необходимо делать

несколько заявок.

**!!!Если учреждение является автономным, то данные функции выполняются ОЗП самостоятельно.**

**Обращаем внимание, что изменения на старые даты вносят только ОЗП, классные руководители не смогут внести изменения за старую дату. В случае, если ОЗП не видит в разделе «Заявления» - подраздел**

**«Согласование КШП заявок ГП», то необходимо обратиться по номеру горячей линии или оставить заявку в Helpdesk, чтобы Вам открыли данный раздел.**

7. Только после согласования в разделе «Заявления» - подразделе «Согласование КШП заявок ГП» все

изменения на старые даты вступают в силу.

8. Посмотреть согласована ли ваша заявка за прошлую дату вы можете в разделе «Вопросы менеджеру» -

«HelpDesk» в заявках по вашей школе. Если изменения были согласованы , то заявка будет зеленого цвета со

статусом «Выполнена», если нет — то желтым со статусом «Не выполнена».

Обращаем внимание! После поднятия детей на класс выше, чтобы отредактировать заявку по одному классу до перевода, нужно вручную переводить ВСЕХ детей класса на класс ниже.

### **3. Отправить в КШП.**

Данный инструмент отвечает за отправление составленной и отредактированной заявки на питание в комбинат школьного питания. При нажатии на кнопку «Отправить в КШП» появится окно с выбором школы, после нажатия на ОК появится дополнительное окно с выбором даты. Дата выбирается на тот день, за который будут отправляться данные в Комбинат Питания. После выбора даты, появится основное информативное поле, в котором показана таблица с количественными данными по классам, сколько необходимо тех или иных рационов на выбранный день. Под таблицей имеется один из видов

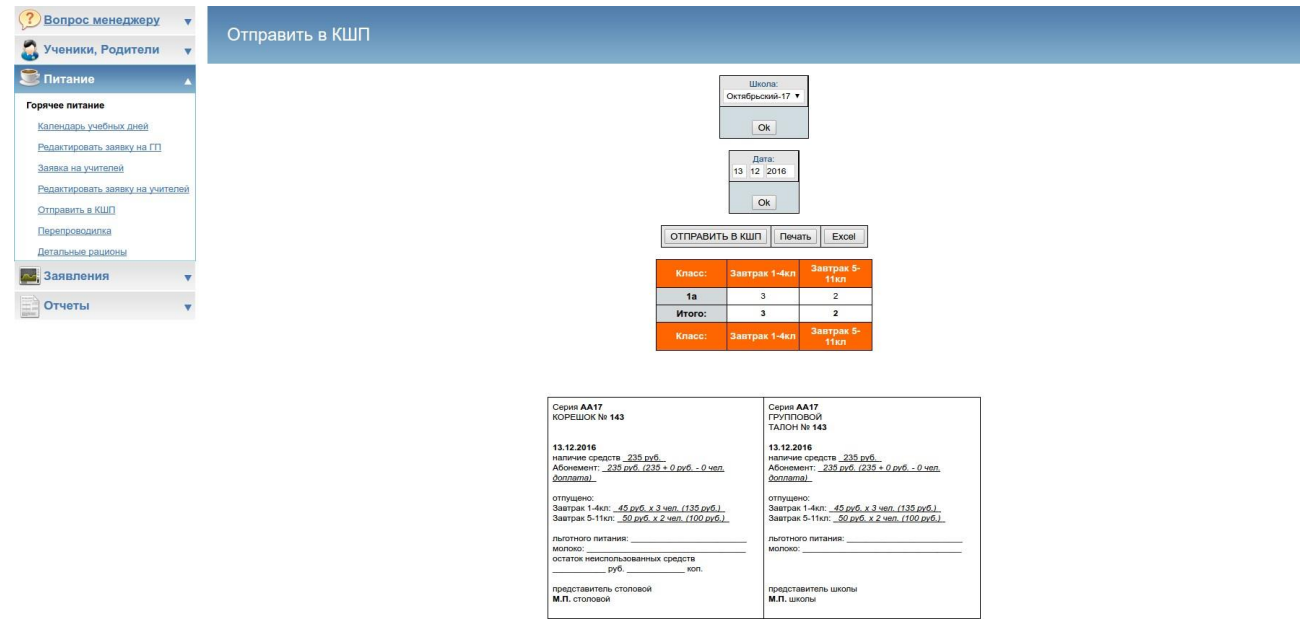

отчетности нашей системы -Групповой талон и корешок.

В нем считается, какое количество денежных средств будет списано со счетов, с подсчетом бюджетных средств на льготников.

В групповом талоне:

Наличие средств: общая сумма средств за питание за день (абонемент + льготные группы)Абонемент: общая сумма с детей, питающихся платно Доплата: Средства, доплачиваемые поверх льготной ставки

После проверки информации необходимо нажать на кнопку отправить в «КШП» и данные поступят в комбинат. После отправки необходимо распечатать данный отчет (Групповой талон и корешок) с помощью кнопки ПЕЧАТЬ. Часть (Групповой талон) остается у ответственной, другая (корешок) передается сотруднику столовой, для передачи данного отчета в комбинат.

**Внимание: Если вы внесли изменения в заявку после распечатки и отправки в комбинат, необходимо повторно отправить данные. Это необходимо, чтобы к концу месяца не было расхождений в количестве списанных денежных средств и количестве отпущенных рационов.**

## **4. Перепроводилка.**

Инструмент предназначен для обновление данных в групповом талоне, внесенных после закрытия заявки на питание (цена, количество питающихся и.т.д). При нажатии на кнопку *Перепроводилка* появляется таблица с выбором даты, за которую будут

#### перепроводиться данные.

Имеется возможность перепровести данные как по всей школе, так и по определенным классам. После нажатия на ОК, показателем выполнения перепроведения будет надпись «перепроведение выполнено».

# **5. ГП ЦЕНЫ**

Подраздел «ГП цены» (данный подраздел актуален для школ с **не фиксированными** ценами на питание) **ЕСЛИ У ВАС ФИКСИРОВАННЫЕ ЦЕНЫ, ДАННЫЙ ПОДРАЗДЕЛ НЕ ИСПОЛЬЗУЕМ!**

В данном разделе Вы можете проверить и изменить цены на рационы. (Изменить стоимость завтрака, по обеда, по и т.д.) 2) Для этого необходимо выбрать школу, дату и нажать кнопку «ОК». 3) В открывшемся окне проставляем цены на рационы, далее кнопка «ОК». 4) Далее появится надпись Перепровести → «ОК» У Вас есть два варианта:

**а) Нажимать на кнопку «ОК» - не нужно**, если заявок на питание за данную дату еще нет. (Т.е. классные руководители еще не проставляли детей на питание)

б) Нажимаем на кнопку «ОК» в том случае , если заявки на питание уже были составлены по неверным ценам , т. е. Вы таким образом обновляете цены на рационы)

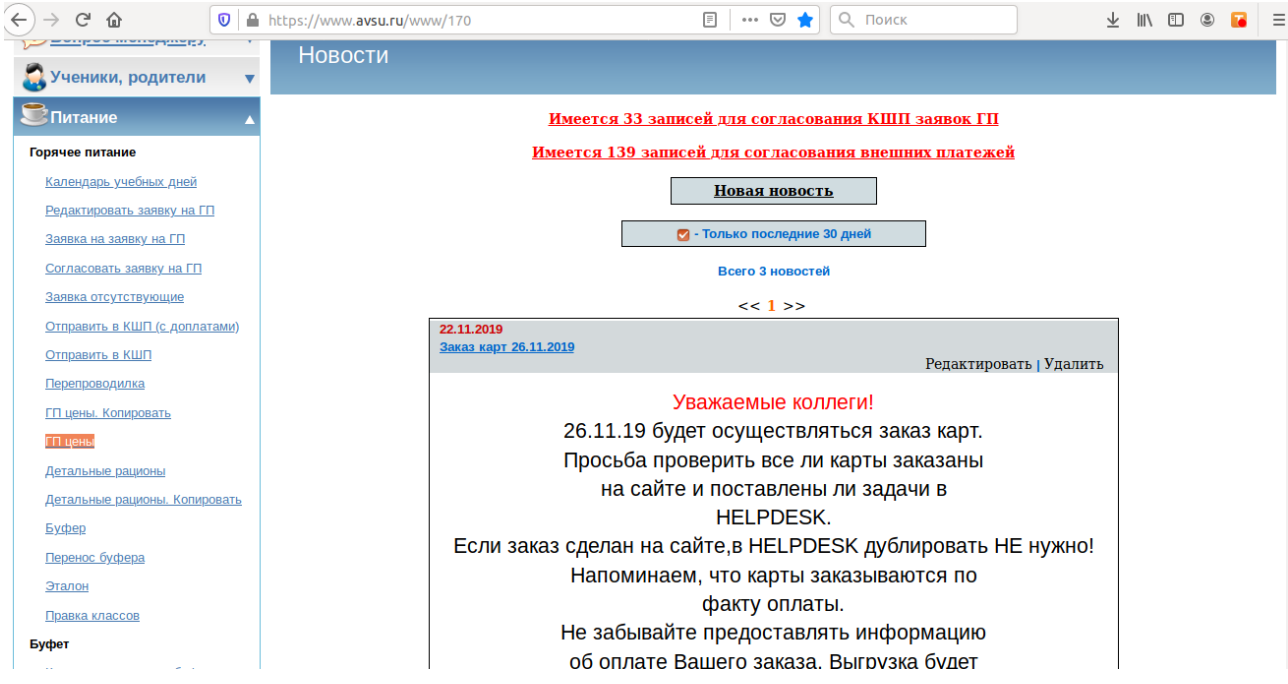

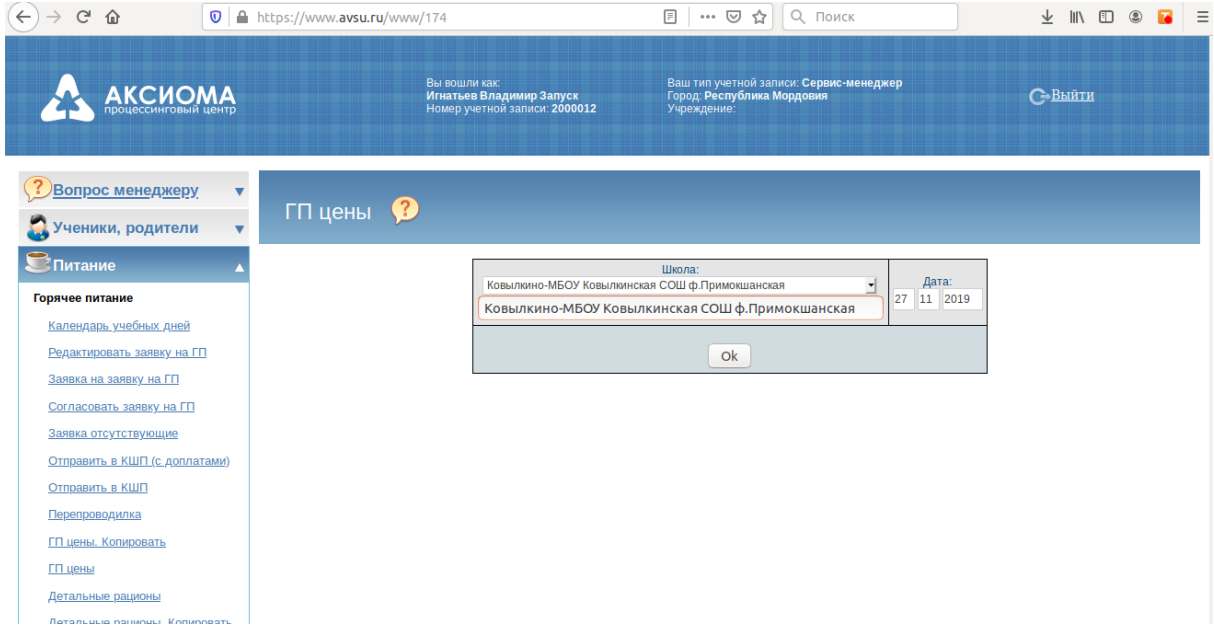

# **Заявления.**

#### **1. Внешние платежи и возвраты.**

Инструмент используется при занесении внешних платежей, а так же для составления заявлений на возврат денежных средств собственнику (если ребенок ушел из школы,а у него остались деньги на л/с). Данные заявления необходимы для регистрации переведенных средств в нашей системе. При нажатии на *Внешние платежи и возвраты* откроется окно с выбором заявления и

таблицей которая позволяет просмотреть все составленные заявления и их статус (выполнено/не выполнено/в процессе ) за промежуток времени.

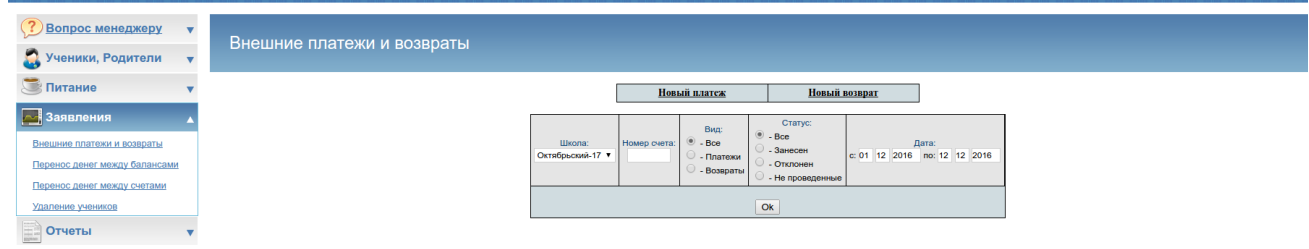

Рассмотрим каждое заявление в отдельности:

Заявление «Новый платеж», используется для занесения информации о платеже через сторонние источники. После нажатия на данное заявление появятся поля для заполнения.

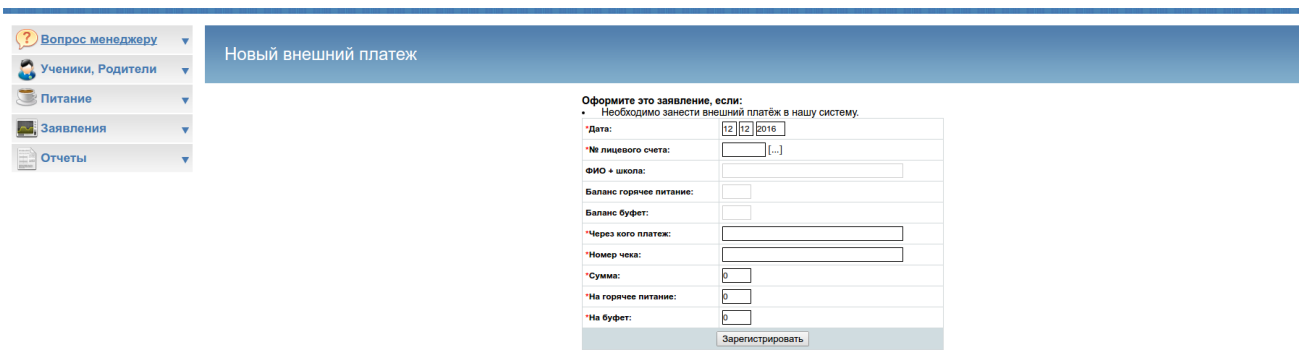

- Дата — дата составления заявления (проставляется автоматически на текущую дату)

- № л/с — лицевой счет ребенка на который был совершен платеж

- Поля ФИО+школа,баланс горячего питания, баланс буфета-заполняются автоматически исходя из введенного л/с

- Через кого платеж — заполняется информация через какую организацию был совершен платеж (данная информация имеется на чеке об оплате или любом документе о проведенном платеже)

- Номер чека — информация о платежном документе (чек, квитанция ит.д.). Располагается непосредственно на нем.

- Сумма—сумма платежа (за минусом комиссии)

- На горячее питание, На буфетное питание — заполняется одно из полей, на какой вид питания был совершен платеж.

## **Внимание: поля сумма и На горячее питание/На буфетное питание должны быть одинаковыми.**

После заполнения всех полей необходимо нажать *Зарегистрировать.* После этого заявление является составленным.

**Внимание: для того чтобы денежные средства отразились на л/с ребенка необходимо**  провести подтверждение данного платежа. Необходимо зайти в раздел *Внешние платежи и возвраты,* **в таблице поиска найти составленное заявление (выбрав учебное учреждение и временной промежуток, когда было составлено данное заявление). В появившейся таблице в последнем столбике «Провести» необходимо выбрать ДА если заявление составлено верно, и НЕТ если имеются ошибки при составлении и необходимо его отменить.**

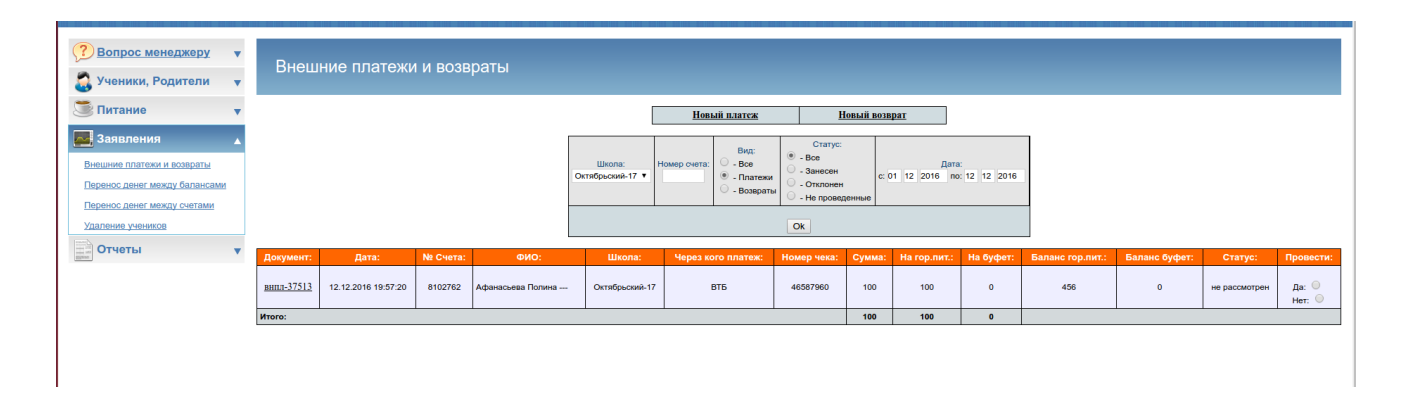

#### **После регистрации заявления перевод будет осуществлен в течении 24 часов.**

Заявление «Новый возврат» заполняется при необходимости возврата собственником денежных средств, оставшихся на л/с. При нажатии на кнопку «новый возврат» откроется окно с полями для заполнения.

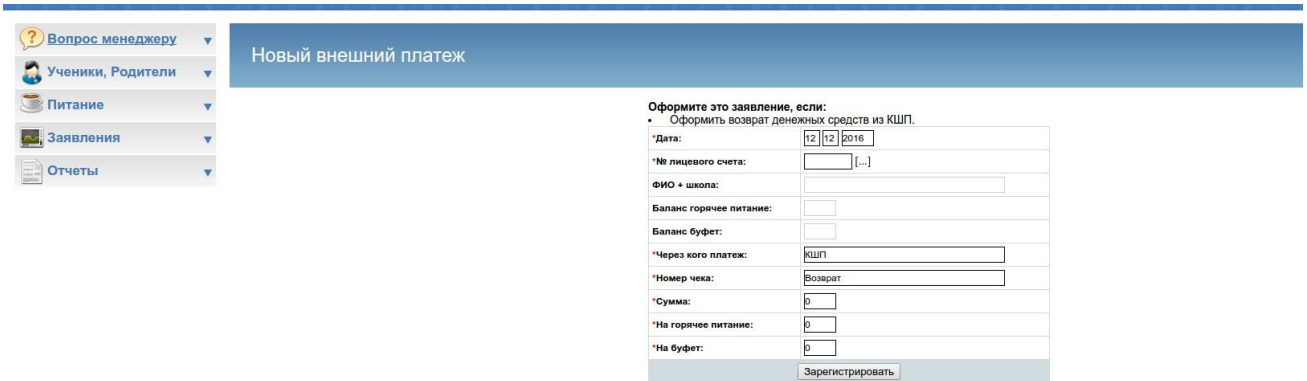

Рассмотрим каждое из них:

- дата — дата составления заявления(проставляется автоматически по текущему числу

- № л/с — номер лицевого счета ученика с которого необходимо вернуть оставшиеся денежные средства

- Поля ФИО+школа,баланс горячего питания, баланс буфета-заполняются автоматически исходя из введенного л/с

- Через когоплатеж — поле заполнено, изменений не требует

- Номер чека — поле заполнено, изменений не требует

- Сумма—сумма денежных средств(оставшихся на л/с) которые необходимо вернуть

- На горячее питание, На буфетное питание — заполняется одно из полей, с какого из видов питания необходимо снять денежные средства.

После заполнения всех полей необходимо нажать *Зарегистрировать.* После этого заявление является составленным. Перед вами будет окно и кнопка для печати данного заявления. Необходимо распечатать данное заявление, передать его родителям и они с ним направляются в Комбинат Питания где и получают денежные средства на основании данного заявления.

**Внимание: для того чтобы денежные средства списались с л/с ребенка необходимо п р о в е с т и п о д т в е р ж д е н и е д а н н о г о в о з в р а т а . Необходимо з а й т и в р а з д е л** *Внешние платежи и возвраты,* **в таблице поиска найти составленное заявление (выбрав учебное учреждение и временной промежуток, когда было составлено данное заявление). В появившейся таблице в последнем столбике «Провести» необходимо**  выбрать ДА если заявление составлено верно, и НЕТ если имеются ошибки при составлении и необходимо его отменить.

**После регистрации заявления перевод будет осуществлен в течении 24 часов.**

#### **2. Перенос денег между балансами.**

Инструмент предназначен для перевода денежных средств внутри л/с ребенка с горячего питания на буфетное или наоборот.

При нажатии на *Перенос денег между балансами* появится таблица поиска составленных заявлений и кнопка создания заявления «Новый перенос».

При выборе нового переноса появится форма заявления с полями необходимыми для заполнения:

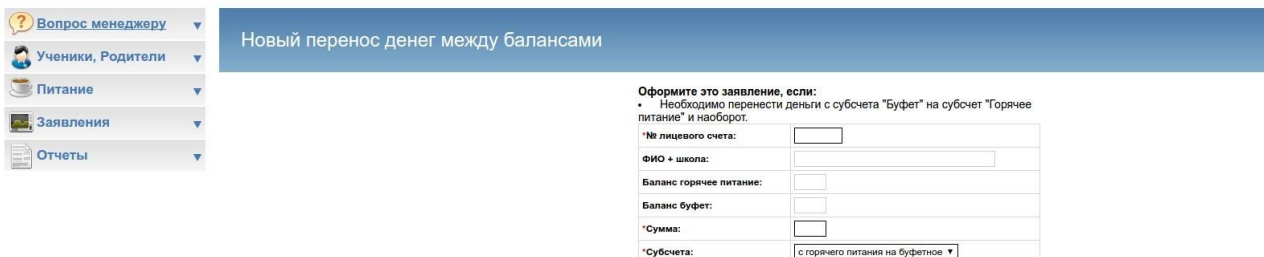

Зарегистрировать

- № лицевого счета — указывается номер л/с ребенка у которого необходимо перевести денежные средства.

- Поля ФИО+школа,баланс горячего питания, баланс буфета-заполняются автоматически исходя из введенного л/с

- Сумма— денежные средства которые необходимо перевести
- Субсчета—необходимо выбрать путь переноса (с горячего питания на буфет/с буфета на горячее питание)

После занесения все информации необходимо нажать зарегистрировать. После регистрации заявления перевод будет осуществлен в течении 24 часов.

## **3. Перенос денег между счетами.**

Данный вид заявлений используется при ошибочных платежах (при платеже был неверно указан л/с ребенка).

## **Внимание: основанием для составления платежа является наличие чека о ошибочном платеже.**

При нажатии на *Перенос денег между счетами* появится таблица для поиска составленных заявлений и кнопка для составления *новый Перенос.*

При открытии нового переноса необходимо ввести информацию, рассмотрим все поля для заполнения:

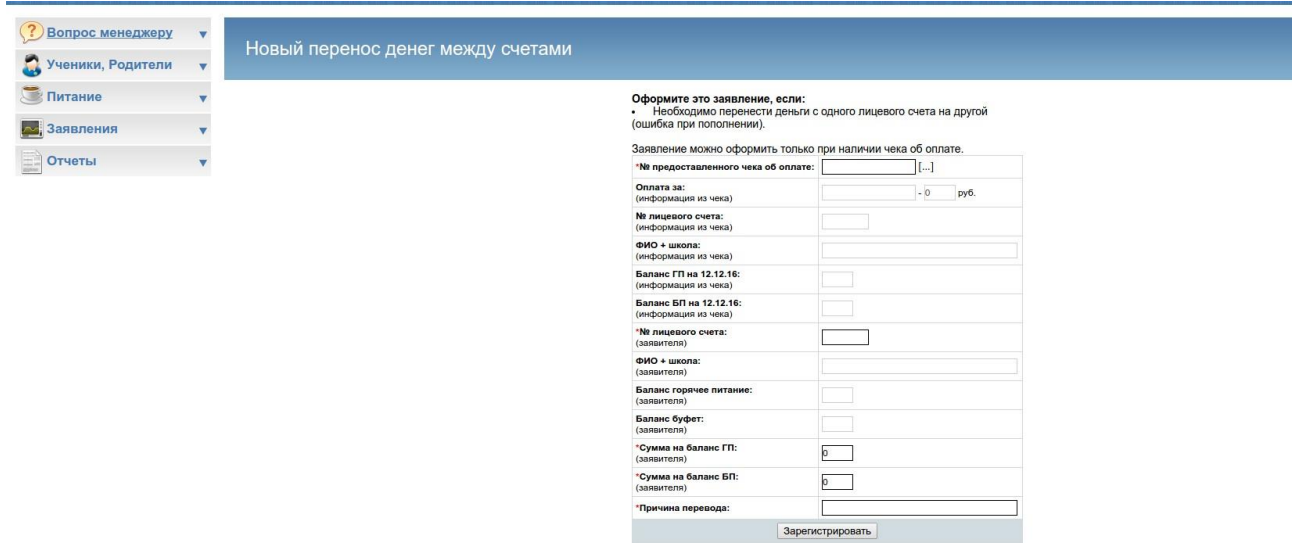

- № предоставленного чека об оплате — основанием для переноса является чек ошибочного платежа. № указан непосредственно на чеке.

**Внимание: если чек отсутствует или был утерян, можно просмотреть совершался ли данный платеж (если платеж был через каналы Сбербанка или личный кабинет/мобильное приложение) и на этом основании составить заявление необходимо рядом с полем** *№ предоставленного чека об оплате* **нажать на […]. При нажатии в левом верхнем углу появится окно с возможностью указания временных рамок ил/с.**

**Необходимо ввести л/с на который ошибочно был совершен платеж и дату когда был совершен платеж. После нажатия на ОК появятся данные о платежах по данному л/с. Необходимо будет найти данный платеж и нажать на него. После чего все данные с чека автоматически впишутся в поле под** *№ предоставленного чека об оплате.*

№ лицевого счета (заявителя)**—**в данное поле необходимо ввести № л/с верный, на который необходимо перевести денежные средства

- Поля ФИО+школа,баланс горячего питания, баланс буфета— заполнятся автоматически на основании введенного л/с заявителя

- Сумма на баланс ГП (заявителя)/Сумма на баланс БП (заявителя) —необходимо заполнить одно из полей на какой из субсчетов необходимо будет перевести деньги.

После занесения всех данных необходимо нажать зарегистрировать.

**После регистрации заявления перевод будет осуществлен в течении 24 часов.**

# **Отчеты.**

Раздел предназначен для просмотра и вывода информации по составленным заявкам,охвату п и т а ю щ и х с я , п о т р а ч е н н ы х бюджетных денежных средствах, наличию денежных средств на счетах ит.д. Рассмотрим, что за отчеты имеются.

## **1. Статистика**

## **1.1. Статистика**

Данный отчет предоставляет информацию о зачисленных и потраченных денежных средствах, с возможностью детально просмотреть информацию за определенную дату. Для вывода информации так же нужно выбрать группу охвата, по которой необходима информация (Комбинат питания, определенные школы или одна школа, вплоть до класса).

## **1.2. Учет количества питающихся**

Отчет позволяет просмотреть информацию о количестве отпитавшихся (в долевом и % соотношении) по различным группам (младшее, среднее, старшее звено) и рационам(Завтрак, обед и т. д.).

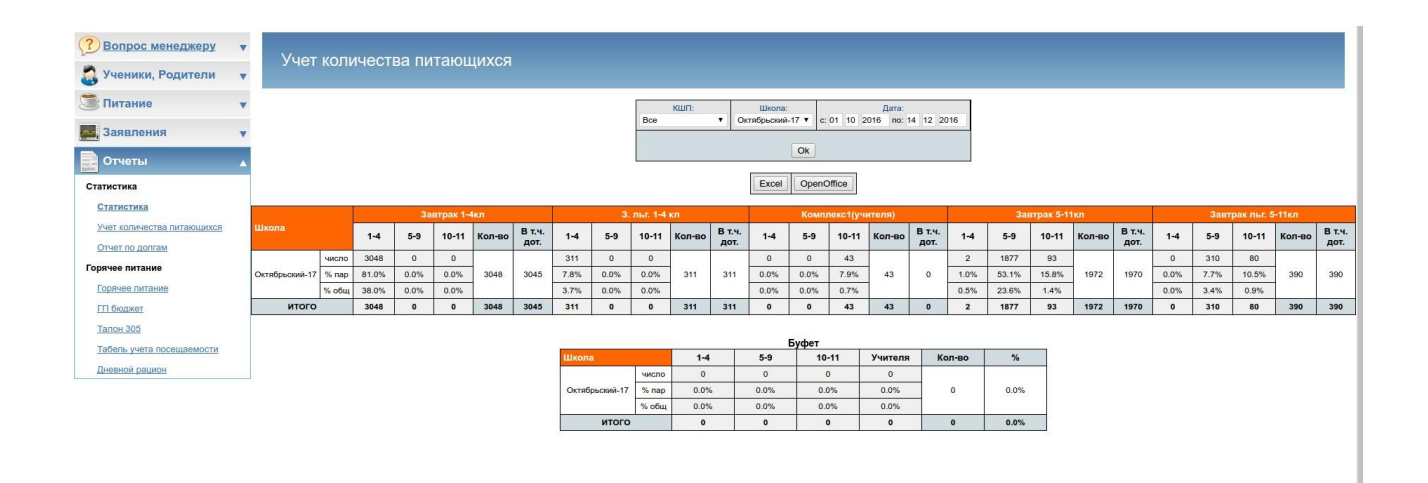

## **1.3. Отчет по долгам.**

Отчет выводит информацию о общей задолженности школы (сумма долгов всех учеников). Используется если у школы разрешен уход в минус.

# **2. Горячее питание.**

## **2.1. Горячее питание.**

Отчет позволяет просмотреть информацию о зачислениях и списании денежных средств по горячему питанию (Как по всем школам так и по каждой в отдельности).

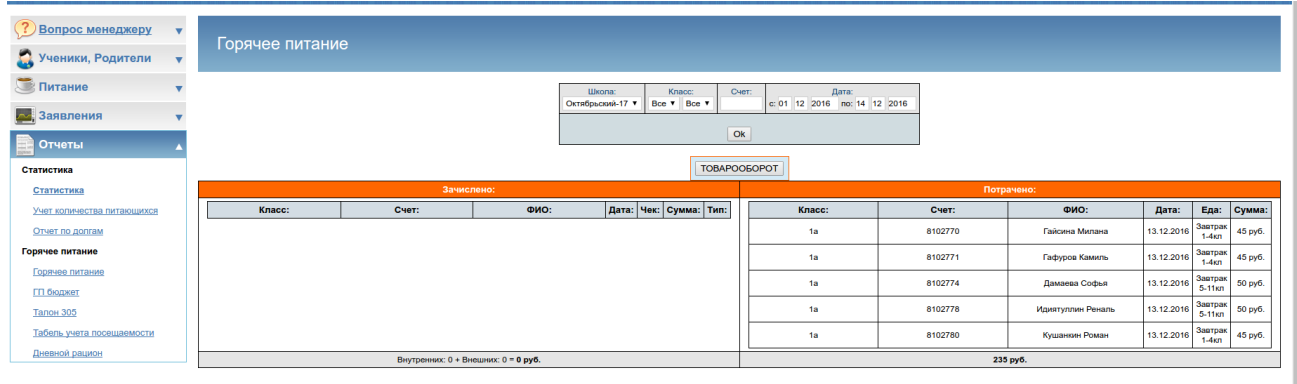

# **2.2. ГП бюджет.**

Отчет выводит информацию о потраченных денежных средствах (в виде группового талона, в котором показана сумма бюджетных денежных средств, средств детей питающихся за свой счет) и отписанных рационах за выбранный промежуток времени по школе или группе школ.

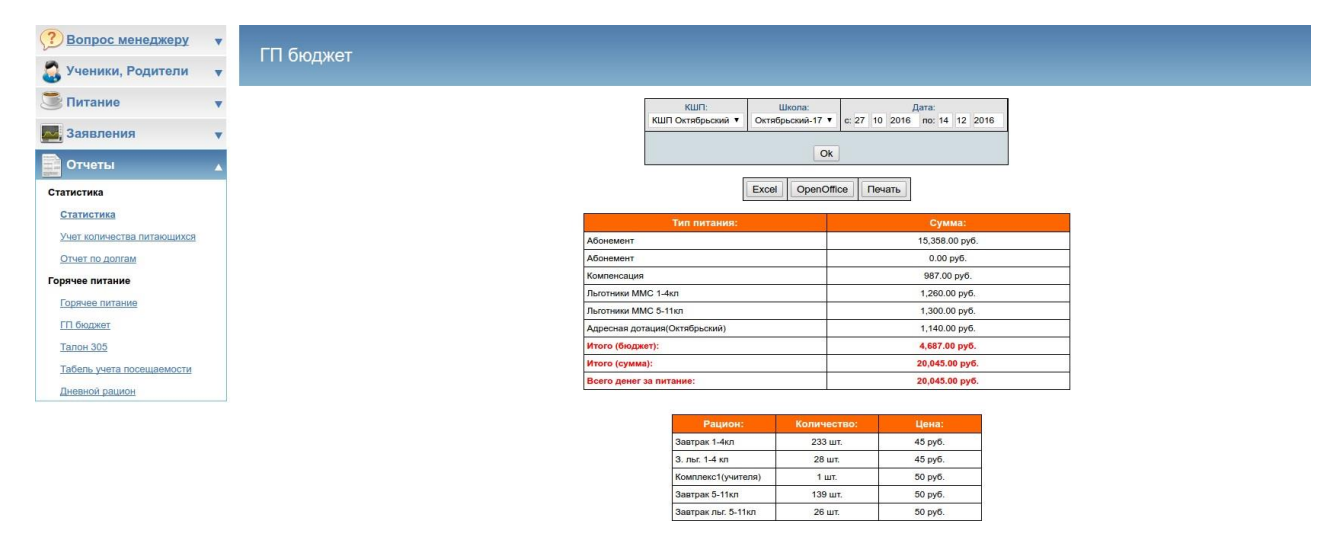

# **2.3. Талон305.**

Отчет позволяет просмотреть количество детодней. Основной инструмент для учета льготников (в отчете идет подсчет бюджетных денежных средств: ставка выделяемая на человека x количество дней когда ел льготник).

## **2.4. Табель учета посещаемости.**

Отчет позволяет просмотреть количество дето дней по определенным рационам с расчетом их суммарной стоимости.

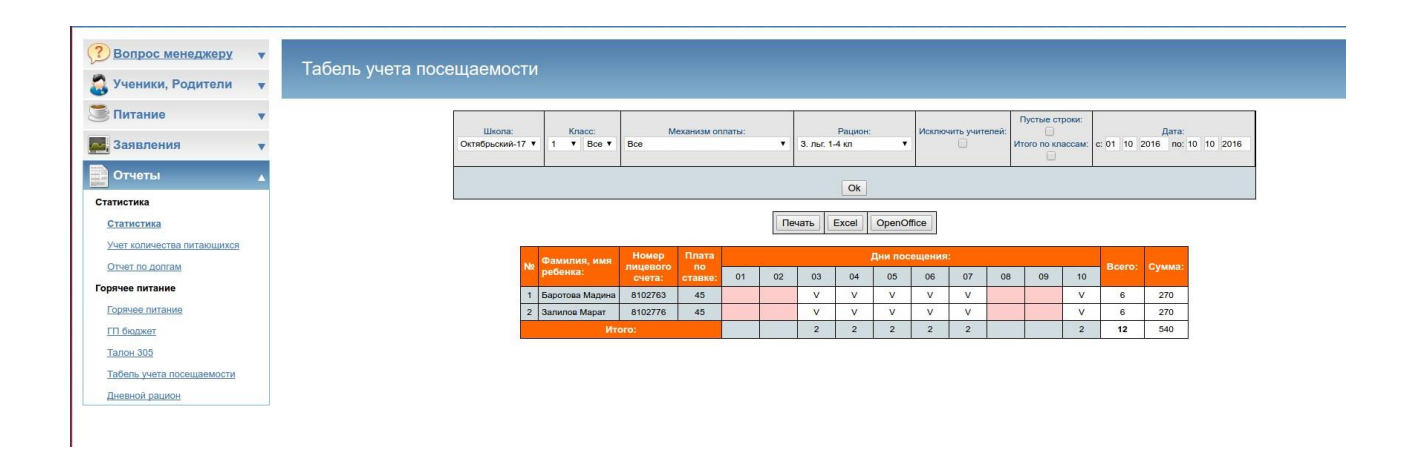

# **2.5. Дневной рацион.**

Отчет позволяет просмотреть информацию о поставленных на питание учеников (кто на что был поставлен) на определенную дату.

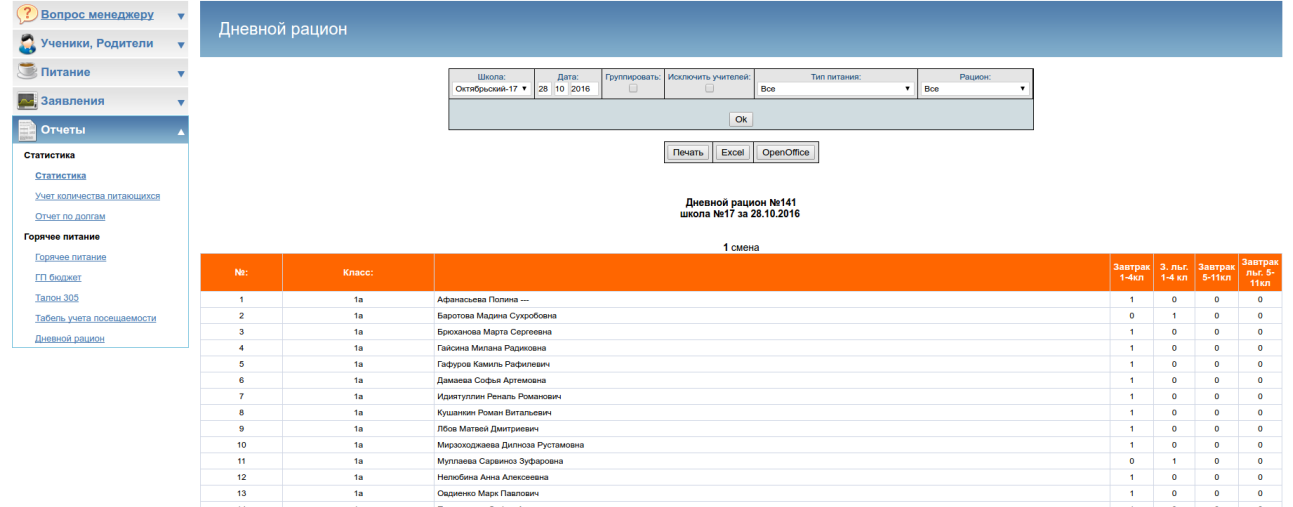